# COP 4610L: Applications in the Enterprise COP 4610L: Applications in the Enterprise Spring 2005 Spring 2005

#### Introduction to MySQL– Part 1 – Introduction to MySQL– Part 1 –

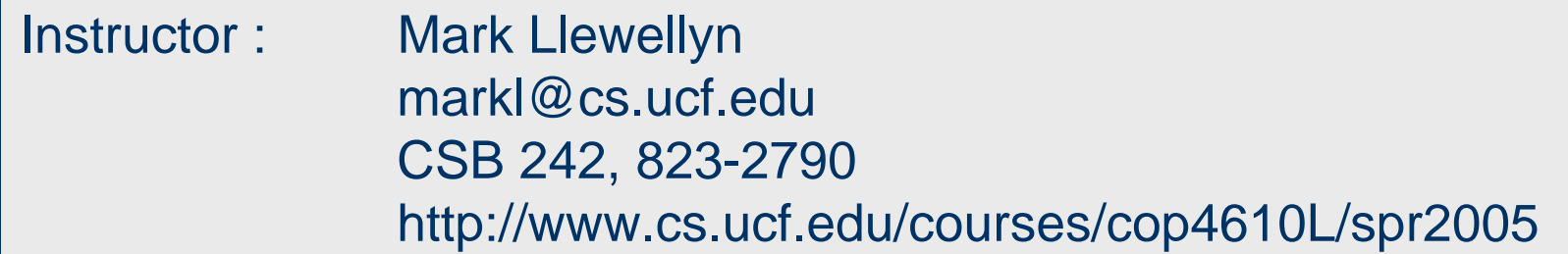

#### School of Electrical Engineering and Computer Science University of Central Florida

*COP 4610L: MySQL Part 1 Page 1 Mark Llewellyn ©*

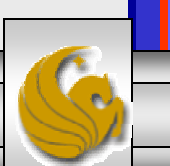

# Database Access via JDBC

- • The Java Database Connectivity (JDBC) interface enables any Java program to send SQL queries to any database, and receive back result tables with the desired data.
- • Similar to the basic idea of Java in writing a program that will run on any hardware platform, JDBC enables the development of programs which function with nearly all commercially available DBMSs. Apart from the general popularity of Java, this is the fundamental reason for the widespread acceptance of JDBC.
- • In order to guarantee the general database access, JDBC defines a certain core functionality supported by all DBMSs, This common denominator can be implemented by JDBC.
	- This implies that different product characteristics and manufacturerspecific optimizations are ignored by the JDBC standard.

*COP 4610L: MySQL Part 1 Page 2 Mark Llewellyn ©*

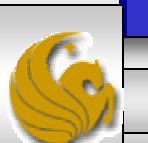

# Database Access via JDBC (cont.)

- • One prerequisite for the use of JDBC is the availability of a JDBC driver for the database being utilized.
- • The JDBC driver translates the JDBC queries of the Java database client into the respective supplier-specific calls.
- • The simplest version on the Windows platform is the Open Database Connectivity (ODBC) interface. ODBC also enables different databases to function via a uniform interface.
- • JDBC and ODBC are both based on the same idea. Using the JDBC-ODBC bridge, it is possible to access an ODBC data source via JDBC.

*COP 4610L: MySQL Part 1 Page 3 Mark Llewellyn ©*

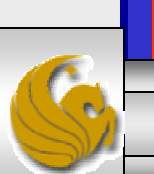

#### Different Methods for Database Access

- • The figure on the next slide summarizes the various options available for accessing a database.
- • The client software typically communicates with the server via a proprietary interface. The drivers translate JDBC or ODBC commands into the respective database specific calls.
- •The user can also access the database using an SQL specific tool.
- • One disadvantage of the ODBC solution is that every computer on which a Java database application is to run, the ODBC connection must be configured. This contradicts the Java principle "write once, run anywhere". The way around this is through the use of servlets in which the only computer on which the ODBC must be configured is the one on which the servlet engine will run. If a database application is installed on several computers or distributed as an applet, the JDBC-ODBC bridge is not an option as the ODBC connection would have to be configured on every computer.

*COP 4610L: MySQL Part 1 Page 4 Mark Llewellyn ©*

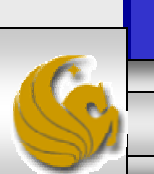

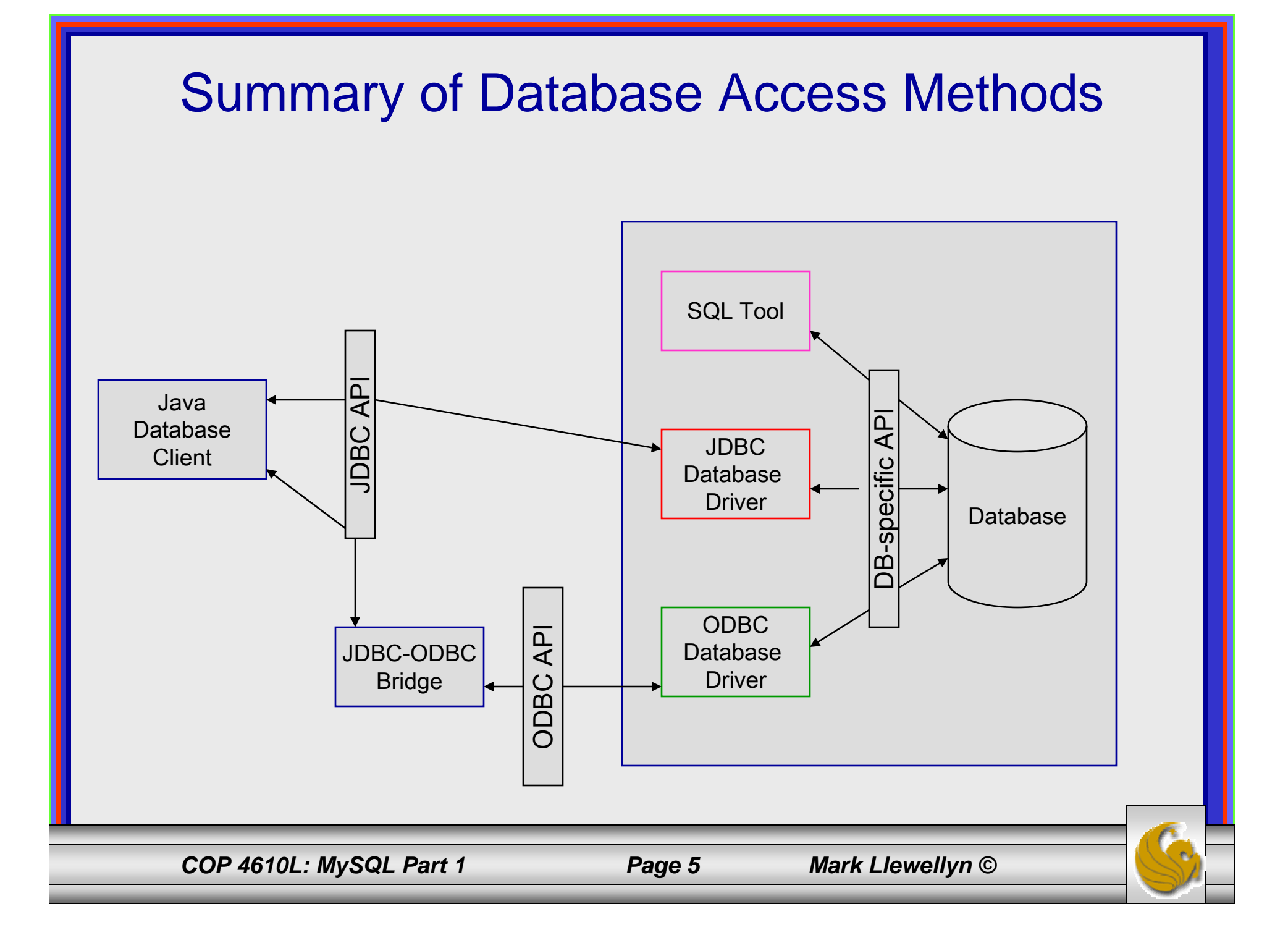

## JDBC Database Access

- • For the time being we will focus on the JDBC API for database access and not concern ourselves with ODBC (we'll look in more detail at ODBC later).
- • JDBC is almost always used with a RDBMS. However, it can be used with any table-based data source. This means that it also works with applications like Excel.
- • The separation of the JDBC API from the particular database drivers enables the application developer to change the underlying database without modifying the Java code that accesses the database.
- • Most commercially available RDBMSs provide JDBC drivers and there are many third-party JDBC drivers available.
- • We will focus on the JDBC and use it to manipulate a MySQL database. We'll discuss JDBC in more detail later.

*COP 4610L: MySQL Part 1 Page 6 Mark Llewellyn ©*

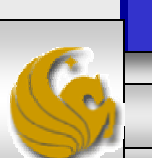

# MySQL RDBMS

- • MySQL is a database server (although it does come with a set of simple client programs). The current version is 4.1.9 and can be downloaded from www.mysql.com.
- • It is typically used in thin client environments. In other words, it is used in client-server systems where the bulk of the processing and storage takes place on the server, and the client is little more than a dumb terminal.
- • MySQL performs multithreaded processing, which means that multiple clients are allowed to connect to it and run queries simultaneously. This makes MySQL extremely fast and well suited to client-server environments such as Web sites and other environments that process numerous transactions for multiple users.

*COP 4610L: MySQL Part 1 Page 7 Mark Llewellyn ©*

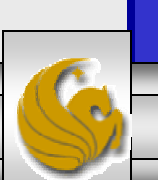

# MySQL RDBMS (cont.)

- • MySQL features a user permissions system, which allows control over user's access to the databases under MySQL control.
- • There are very few competitors of MySQL (Oracle, Sybase, DB2, and SQL Server) that can match the level of sophistication provided by MySQL's permissions system in terms of granularity and level of security provided.

Note that I did not include Microsoft Access in the list above. There are a couple of reasons for this; Access concentrates on the client front-end, although available in shareable versions, it lacks the management system that is a key part of any RDBMS. Access provides virtually no user authentication capabilities nor does it have multithreading processing capabilities, in its normal form.

*COP 4610L: MySQL Part 1 Page 8 Mark Llewellyn ©*

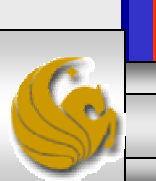

## Starting MySQL Server

- • On Windows, MySQL runs as a server program, which means that it is a background process that sits patiently waiting for client connections.
- • To start the MySQL server, open a command window, switch to the bin directory of your MySQL directory and enter mysqld --console. (Omitting –console sends error messages to .err file in data directory.)

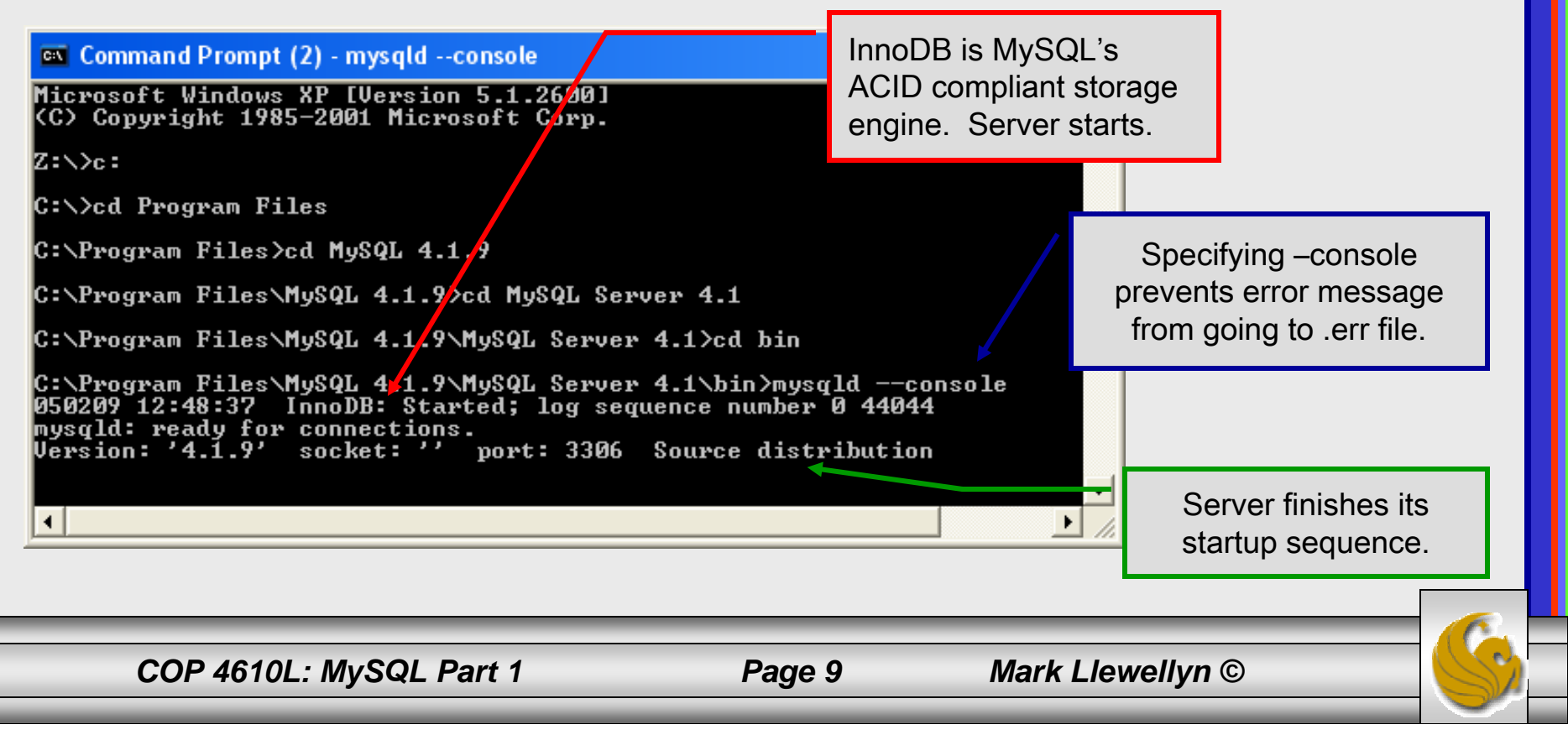

# Starting MySQL Server (cont.)

- • Once the MySQL server is started, open another command window in which to run the client process. The command window in which the MySQL server is executing will continue to display error messages, if any, but otherwise will not return a user prompt until the server exits.
- • You can stop the MySQL server by executing the following command from the client window:

```
mysqladmin –u root shutdown
```
• The next page illustrates the execution of this command from the client window and its effect on the MySQL server.

*COP 4610L: MySQL Part 1 Page 10 Mark Llewellyn ©*

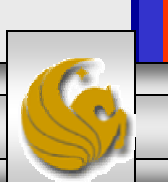

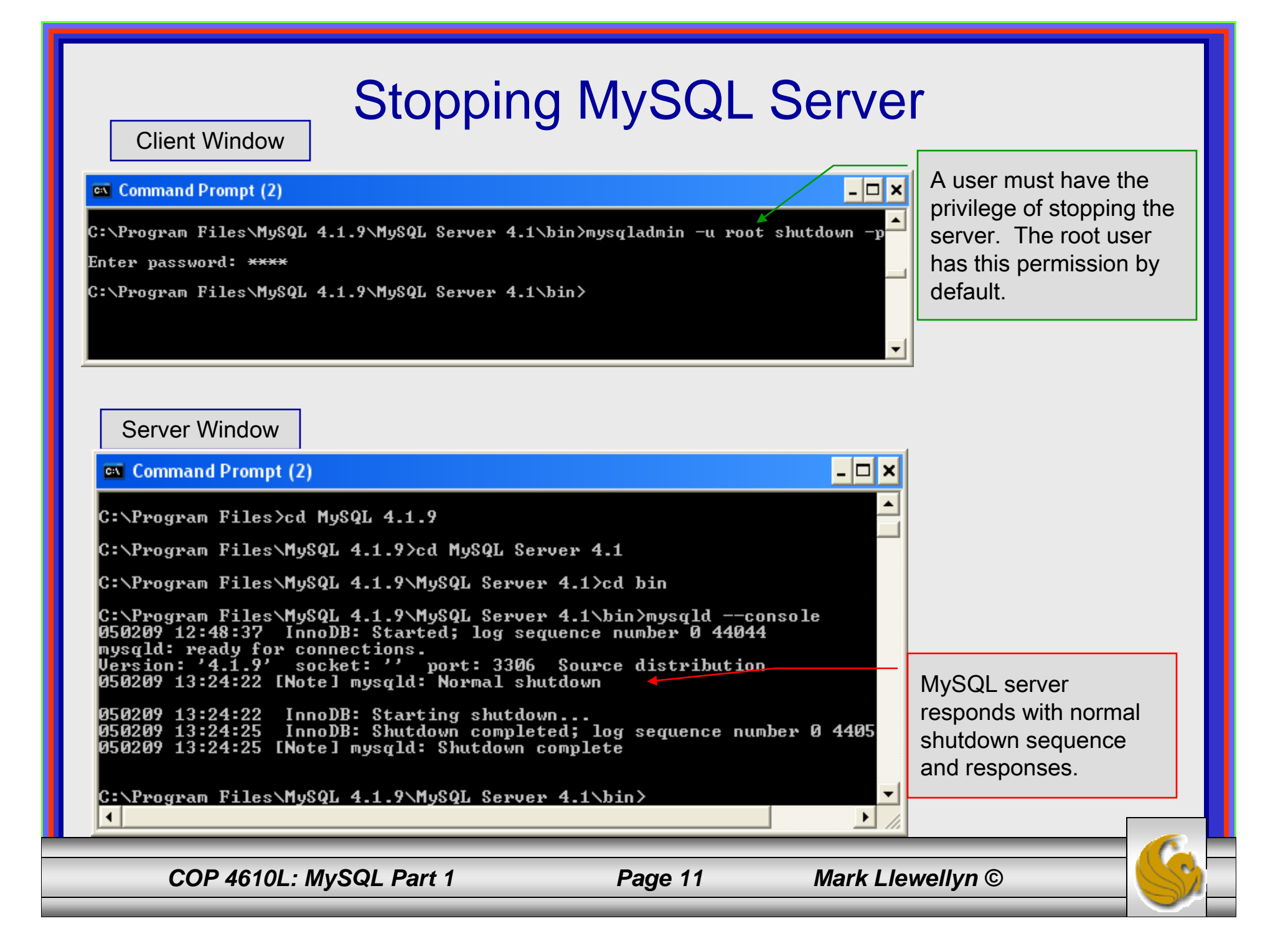

#### Running MySQL Client Programs Under Windows

- •You can test whether the MySQL server is working by executing any of the following commands:
	- C:\mysql\bin\mysqlshow
	- C:\mysql\bin\mysqlshow –u root
	- C:\mysql\bin\mysqlshow –u root mysql
	- C:\mysql\bin\mysqladmin version status proc
	- C:\mysql\bin\mysql test
- • An example of the first two formats is shown on the next slide.

*COP 4610L: MySQL Part 1 Page 12 Mark Llewellyn ©*

![](_page_11_Picture_11.jpeg)

#### Running MySQL Client Programs Under Windows (cont.)

![](_page_12_Figure_1.jpeg)

Note: The MySQL root user is not necessarily the same as the root user in Linux/Unix systems (it might be, but it doesn't have to be). All MySQL requires is that you have the necessary permission to execute the command entered. For right now we'll assume that the only user is the root user. We'll set permissions later.

*COP 4610L: MySQL Part 1 Page 13 Mark Llewellyn ©*

![](_page_13_Figure_0.jpeg)

# Starting A MySQL Client

- • Once the MySQL server is started, open another command window in which to run the client process.
- • You start a direct MySQL client application by executing the following command from the client window:

![](_page_14_Figure_3.jpeg)

#### Starting A MySQL Client (cont.)

![](_page_15_Figure_1.jpeg)

#### Specifying A Database Within MySQL

- • Unless, it is specifically stated, in the following slides we'll assume that the user has root-level privileges.
- • To select a database for use in MySQL the use command must be issued. In the example below, we'll select the bikedb database.

![](_page_16_Figure_3.jpeg)

#### Viewing the Relations of a Database

• Once a database has been selected you can see the relations (tables) within that database with the show tables command as illustrated below.

![](_page_17_Figure_2.jpeg)

#### Viewing the Schema of a Relation

• To see the schema of a relation within a database, use the describe *<tablename>* command as illustrated below.

![](_page_18_Figure_2.jpeg)

# Running a Simple Select Query in MySQL

• Within the MySQL monitor, running an SQL query is straight forward. The example below illustrates a simple selection query on the bikes table of the bikedb database.

![](_page_19_Figure_2.jpeg)

#### Creating a Database in MySQL

- • There are two ways to create a MySQL database.
	- 1. From a client command window execute the mysqladmin script create and specify the name of the database.

![](_page_20_Figure_3.jpeg)

#### Creating a Database in MySQL (cont.)

2. From the MySQL monitor enter create database *<db name>*

![](_page_21_Figure_2.jpeg)

# Dropping a Database in MySQL

- • There are two ways to destroy a MySQL database.
	- 1. From a client command window execute the mysqladmin script drop and specify the name of the database.

![](_page_22_Picture_49.jpeg)

### Dropping a Database in MySQL

2. From the MySQL monitor execute the drop database *<db name>* command.

![](_page_23_Figure_2.jpeg)

### Manipulating Tables in MySQL

- • The creation of a database does not place into the database any relations. Relations must be separately created.
- • To create a table within a database, first select the database (or create one if you haven't already done so), then execute the create table command.

![](_page_24_Picture_3.jpeg)

*COP 4610L: MySQL Part 1 Page 25 Mark Llewellyn ©*

# Manipulating Tables in MySQL (cont.)

#### Screen shot showing newly created table.

![](_page_25_Picture_21.jpeg)

*COP 4610L: MySQL Part 1 Page 26 Mark Llewellyn ©*

# Manipulating Tables in MySQL (cont.)

• The create table command has the following general format:

create [temporary] table

[if not exists] *tablename*

[(*create\_definition, ...*)]

[*table\_options*] [*select\_statement*];

• If the [if not exists] clause is present, MySQL will produce an error message if a table with the specified name already exists in the database, otherwise the table is created.

*COP 4610L: MySQL Part 1 Page 27 Mark Llewellyn ©*

![](_page_26_Picture_10.jpeg)

#### Manipulating Tables in MySQL (cont.)

- • A temporary table exists only for the life of the current database connection. It is automatically destroyed when the connection is closed or dies.
- • Two different connections can use the same name for a temporary table without conflicting with one another.
- • Temporary tables are most useful when queries get complex and intermediate results become useful. Also, versions of MySQL earlier than version 4.1 do not have subselect capability and temporary tables are a convenient way to simulate subselect query results.

Note: Non-root users require special permission to be able to create temporary tables. These users must have the Create\_tmp\_tables privilege set in the user grant table. We'll see more on this later.

*COP 4610L: MySQL Part 1 Page 28 Mark Llewellyn ©*

![](_page_27_Picture_8.jpeg)

#### Creating A Temporary Table From A Select Query

#### ox Command Prompt (2) - mysql -u root -p A SELECT query  $\left| \rule{0pt}{10pt} \right|$ mysql> select  $*$  from bikes; produces a result size : color purchased ¦ mileage hikename ¦ cost set which has been Colnago Dream Rabobank ! 4300<br>2000 60 I blue/orange 5500  $2002 - 06 - 27$ extracted from one Bianchi Evolution 3<br>Bianchi Evolution 3<br>Eddy Merckx Molteni  $\frac{58}{58}$  $2003 - 11 - 16$ celeste 4800  $2004 - 08 - 12$ 5100 or more tables. A orange Й  $58$ Eddy Merckx Domo blue/black 5300  $2004 - 02 - 02$ Й table can be  $2001 - 03 - 14$ Battaglin Carrera 60 red/white 4000 11200 Gianni Motta Personal  $\frac{59}{60}$ red/green 4400  $2000 - 05 - 01$ 8700 created with the **Gios Torino Super b**lue 3800  $1998 - 11 - 08$ 9000 Schwinn Paramount P14 60 | blue 1800  $1992 - 03 - 01$ 200 results of this data rows in set (0.00 sec) using the create <code>nysql</code>> create temporary table bluebikes table command.  $\rightarrow$  select \*  $\rightarrow$  from bikes -> where color = 'blue';<br>Query OK, 2 rows affected (0.03 sec)<br>Records: 2 Duplicates: 0 Warnings: 0  $_{\text{mysq1>}}$  show tables; Tables\_in\_bikedb bikes row in set (0.00 sec) Notice that  $_{\text{mysq1}}$  select  $*$  from bluebikes; temporary tables hikename i size purchased ¦ mileage color : cost . н. do not appear in a Gios Torino Super 60 ٠ blue 3800 ٠  $1998 - 11 - 08$ 9000 table listing.Schwinn Paramount P14 1 60 | blue 1800 | 1992-03-01 200 rows in set (0.00 sec) mysa $1 \rangle$  .

*COP 4610L: MySQL Part 1 Page 29 Mark Llewellyn ©*

![](_page_28_Picture_5.jpeg)